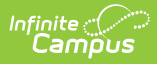

# **Direct Admissions Extract (Minnesota)**

Last Modified on 01/29/2025 8:36 am

**This functionality is only available for Minnesota users.**

The Direct Admissions Extract allows participating schools / districts to provide student information as required by the Post Secondary Direct Admissions project.

Enrollments included in the extract are limited to the following:

- Student Enrollment
	- Enrolled Grade 12
	- Enrollment Type: Primary
	- Exclude from DPS is not checked
	- DPSA Calculated Tier OR DPSA Reported Tier is not NULL
- Calendar
	- Calendar Year is Active
	- Calendar is not a Summer School Calendar
- School Classification is not NULL

[Prerequisite](http://kb.infinitecampus.com/#prerequisites)[s](http://kb.infinitecampus.com/#report-layout) | Tool [Rights](http://kb.infinitecampus.com/#tool-rights) | Data [Extract](http://kb.infinitecampus.com/#data-extract-utility) Utility | [Generate](http://kb.infinitecampus.com/#generate-the-extract) the Extract | [Example](http://kb.infinitecampus.com/#example-extract) Extract | Report Layout

# **Prerequisites**

**DPSA Calculated Tier** and **DPSA Reported Tier** must be calculated and populated on the student's enrollment record. See the Course Plan [Administration](https://kb.infinitecampus.com/help/course-plan-admin#calculate-direct-post-secondary-admission-tier-mn) article for more information on calculating these values.

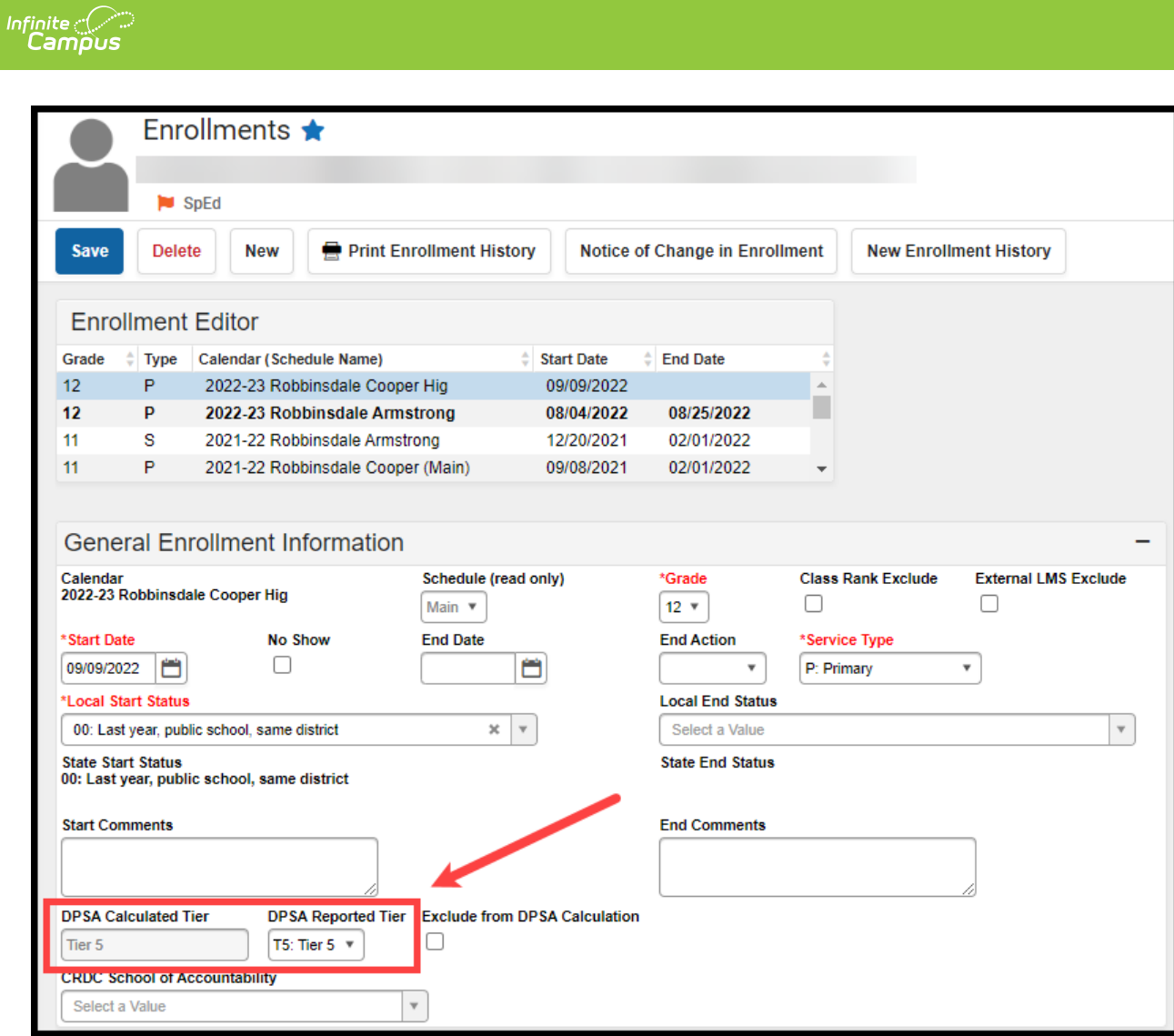

Students must complete the **Direct Admissions Survey.** See the Direct [Admissions](https://kb.infinitecampus.com/help/direct-admission-survey) Survey article for information on creating and sending the survey to students.

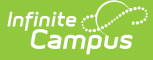

#### Direct Admission Survey 1

#### Congratulations! Based on a review of your high school transcript, you are on track to graduate and are eligible to participate in the Minnesota Direct Admissions" program! As you begin planning<br>for your future, we want to make sure you kn The Direct Admissions program has taken the worry out of knowing where you stand. You can choose to apply to one or more of the schools listed on this portal and know that<br>you'll be granted admissions. You can also look in You have a couple of next steps: • Review your personalized list of colleges and universities below. The next step is to confirm your interest in one or more of the colleges and universities to which you<br>have been directly admitted to. If you select "yes" colleges or universities will follow up with you with more information. Remember to hit the "submit" button at the end of the form!<br>• **Review your institution's application deadlines and submit the FREE admissions applicat** potential institutions to make sure you have all your application materials prepared (some colleges may require an essay, test scores, or other materials). F<br>A<mark>lthough your application fees will be waived, you must still m</mark> • Get help paying for college! You can apply for financial aid by completing your Free Application for Federal Student Aid (FAFSA). Remember to fill out the FAFSA when it opens on January 1st, 2024 or check out our FAQ for vebsite and Direct Admissions Frequently Asked Questions for Families for more information. Some restrictions may apply or additional information may be required for admission into specific majors or programs Your future is bright and on behalf of the Minnesota Office of Higher Education, we congratulate you for being on the right track for college in the fall of 2024! Sincerely,<br>Dennis W. Olson<br>Commissioner, Office of Higher Education 1. Select any number of colleges from this group that would like to attend. Alexandria Technical & Community College Anoka Technical College Direct Admissions Survey

# **Tool Rights**

Tool [Rights](https://kb.infinitecampus.com/help/tool-rights-user-group) determine the level of access users have to tools throughout Campus. A user must have at least the **R**(ead) tool right for the Data Extract Utility tool to run the Direct Admissions Extract. The **R** right indicates the information on the corresponding tool may be viewed by the user. When applicable, the user is also allowed to print information. The user will **NOT** have access to Save, Add, or Delete options with **R** level access.

### **Data Extract Utility**

Tool Search: Data Extract Utility

The Direct Admissions Extract is pulled using the Data Extract Utility tool.

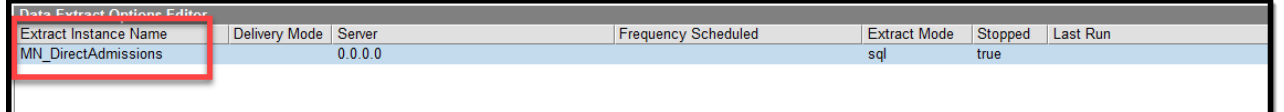

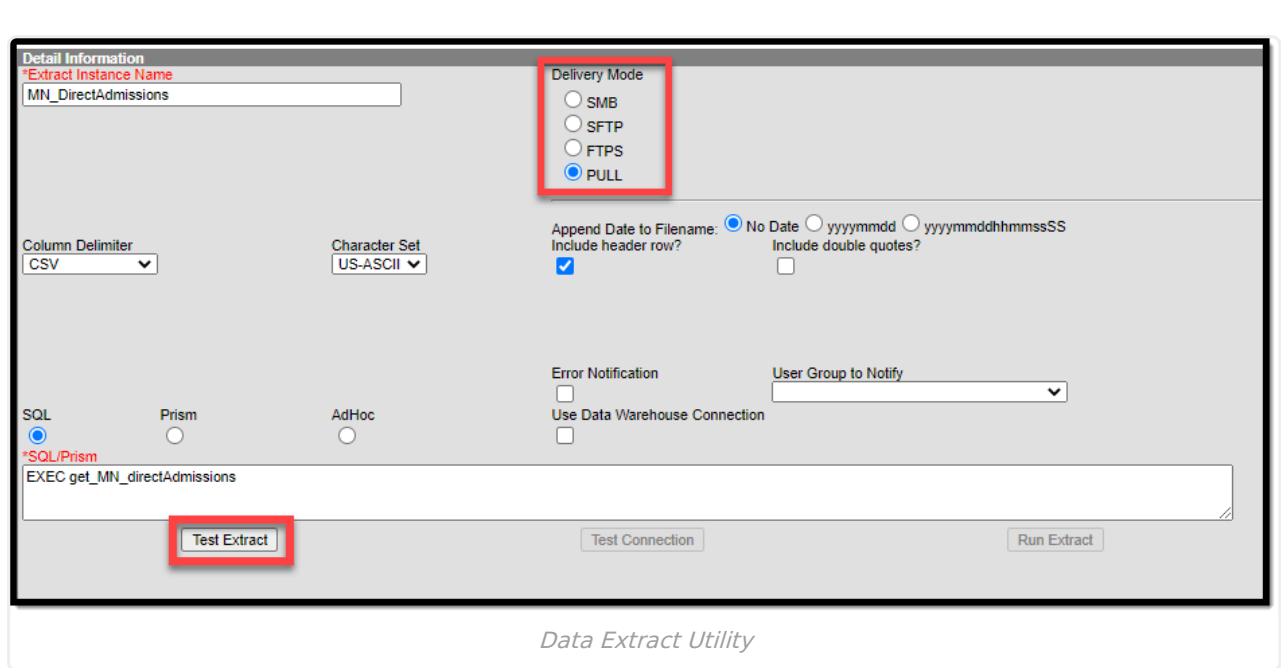

## **Generate the Extract**

1. Navigate to the Data Extract Utilities tool.

∴∕ Infinite<br>Campus

- 2. Select **MN\_Direct Admissions** in the Data Extract Options editor to display the Detail Information screen.
- 3. Select the Delivery Mode **PULL.** The other fields necessary for running the report prepopulate.
- 4. Click the **Test Extract** button to generate the document.
- 5. Save the extract. In order for the file to be recorded at the Minnesota Office of Higher Education, the file name must begin with the District name.

### **Example Extract**

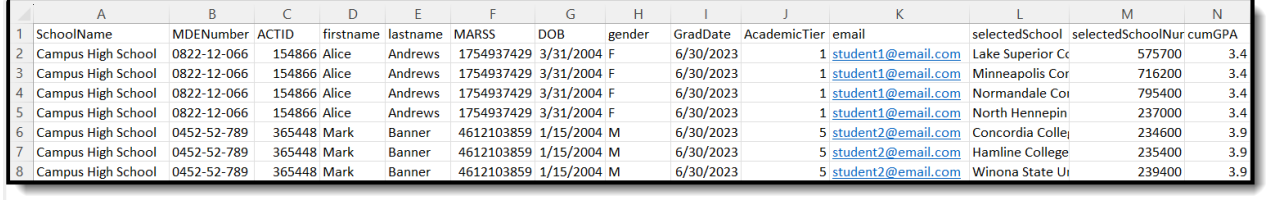

Direct Admissions Extract

# **Report Layout**

**Field Name Description Location**

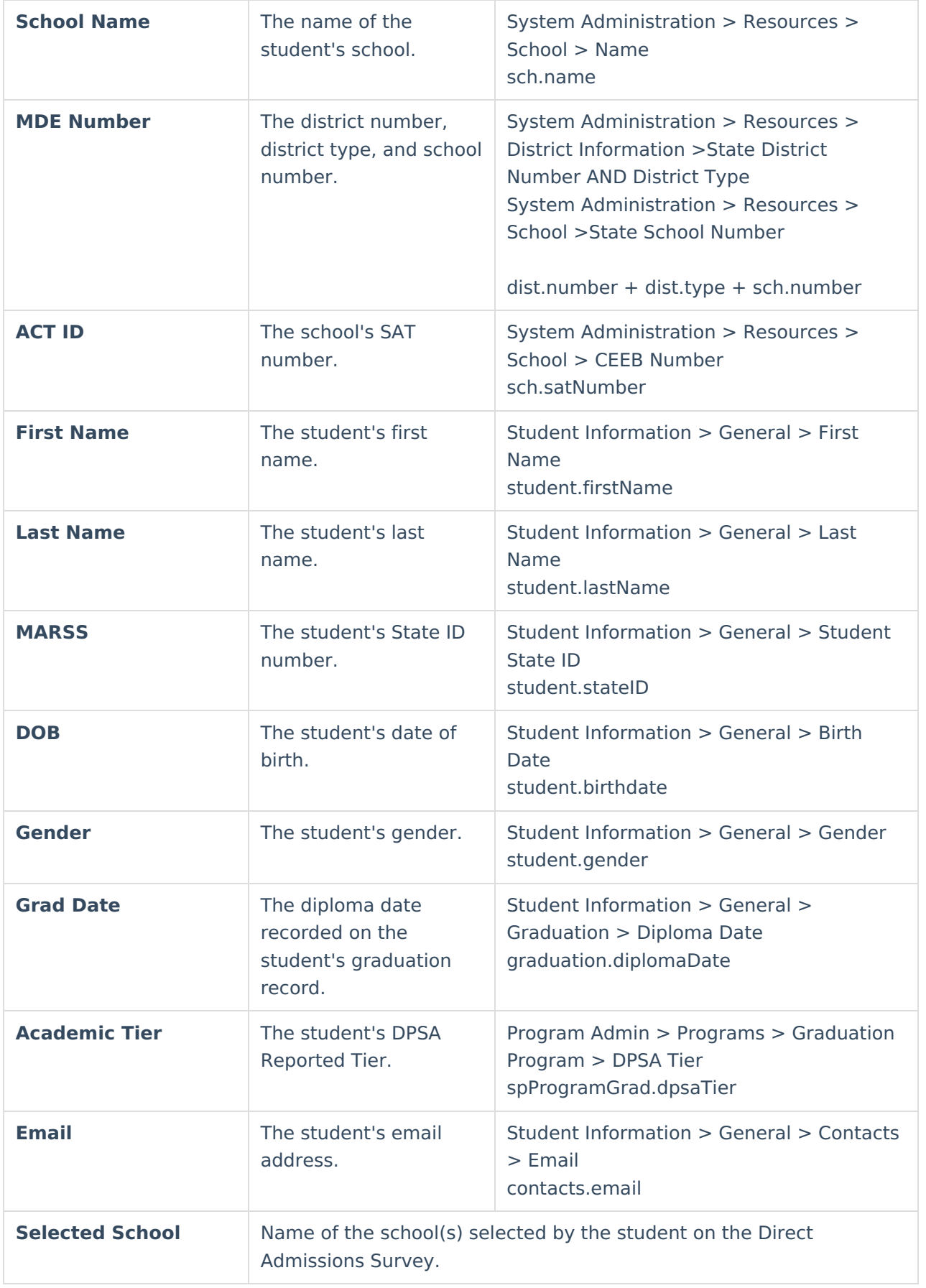

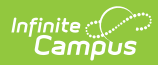

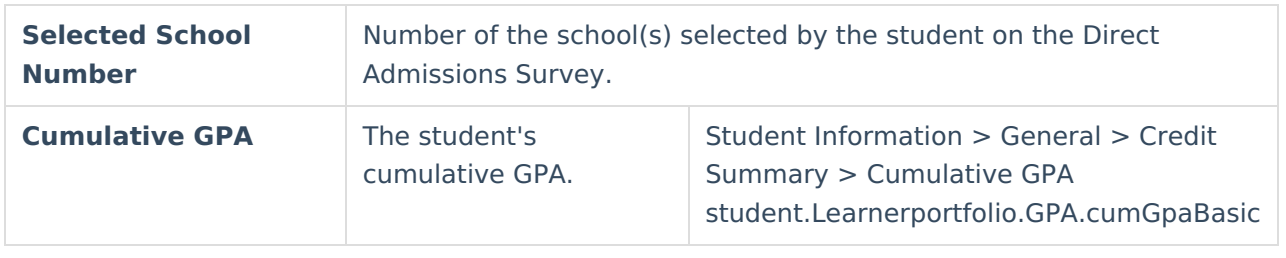